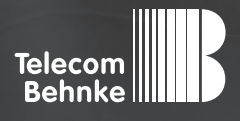

# Installationsbeispiel

**Version 2.0**

**Betrieb einer Behnke SIP-Sprechstelle an einer nfon Cloudtelefonanlage**

### **Wichtige Hinweise!**

Dieses Installationsbeispiel soll ausschließlich das Zusammenspiel einer Behnke Sprechstelle mit dem dargestellten Drittprodukt veranschaulichen. Dieses Dokument ist nicht als Einrichtungs- oder Installationshilfe anzusehen.

Aufgrund der ständigen Weiterentwicklung können wir keine Gewähr auf die Funktion(en) des hier im Beispiel dargestellten Verfahrens bei zukünftigen Software-Updates leisten.

Behnke Sprechstellen und Zubehörteile dürfen ausschließlich von ausgebildeten Elektro-, Informations-, Telekommunikationsfachkräften unter Einhaltung der einschlägigen Normen und Regeln installiert und gewartet werden. Achten Sie bitte darauf, dass die Geräte vor Wartungs- oder Reparaturarbeiten vom

Stromnetz (Steckernetzteil) und vom Netzwerk bzw. Telefonanschluss getrennt sind und die einschlägigen Sicherheitsregeln eingehalten werden.

Die ausgebildete Fachkraft sollte eine Installation nur dann durchführen, wenn ausreichend gute Kenntnisse der eingesetzten Produkte vorhanden sind. Unterstützung durch die Behnke Hotline kann ausschließlich für die Konfiguration der Behnke Sprechstellen erfolgen.

Aufgrund der Vielzahl an möglichen Hard- und Software-Kombinationen in Drittprodukten kann die Firma Behnke keine über dieses Dokument hinausreichenden Auskünfte erteilen. Dies betrifft insbesondere abweichende Hard- und Softwarestände von Drittherstellern.

### **KONTAKT**

### **Info-Hotline**

Ausführliche Informationen zu Produkten, Projekten und unseren Dienstleistungen: **Tel.: +49 (0) 68 41 / 81 77-700**

24 h Service-Hotline

Sie brauchen Hilfe? Wir sind 24 Stunden für Sie da und beraten Sie in allen technischen Fragen und geben Starthilfen: **Tel.: +49 (0) 68 41 / 81 77-777**

**E** Telecom Behnke GmbH Gewerbepark "An der Autobahn" Robert-Jungk-Straße 3 66459 Kirkel

### E-Mail- und Internet-Adresse info@behnke-online.de www.behnke-online.de

### **INHALT**

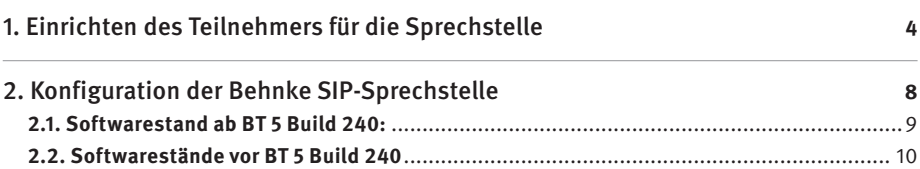

In dieser Anleitung wird beschrieben, wie eine Behnke SIP-Sprechstelle als SIP-Teilnehmer an einer nfon Cloudtelefonanlage in Betrieb genommen wird. Wir gehen davon aus, dass die Grundkonfiguration der nfon Anlage bereits vorgenommen wurde, und beschränken uns hier auf die zur Inbetriebnahme der Behnke SIP-Sprechstelle erforderlichen Schritte. Außerdem setzen wir voraus, dass die Behnke SIP-Sprechstelle bereits ins Netzwerk eingebunden wurde, und über die IP-Adresse per Browser erreichbar ist.

# 1. Einrichten des Teilnehmers für die **SPRECHSTELLE**

Jede Behnke Sprechstelle muss an der Anlage als "Unprovisioned SIP Device" angelegt werden. Da Sie selbst an der Anlage nur provisionierte Endgeräte anlegen können, wenden Sie sich bitte zunächst an den nfon-Support. Die Mitarbeiter dort können für Sie an der Anlage die gewünschte Anzahl an unprovisionierten Endgeräten anlegen. Die entsprechenden SIP-Anmeldedaten für diese Geräte erhalten Sie dann per Mail.

**Hinweis:** Damit sich die Sprechstelle über Internet an der Cloud-Anlage registrieren kann, stellen Sie bitte sicher, dass in den Netzwerkeinstellungen der Sprechstelle ein Gateway, und ein DNS-Server eingetragen ist! Wenn die Sprechstelle ihre IP-Adresse über DHCP bezieht, muss der DHCP-Server diese Daten bereitstellen! Richten Sie außerdem Ihre Firewall ggf. so ein, dass die Kommunikation mit dem nfon-Server stattfinden kann!

**▸** Nachdem Sie vom nfon-Support die Anmeldedaten für das unprovisionierte Endgerät erhalten haben, rufen Sie per Browser die nfon-Administration auf.

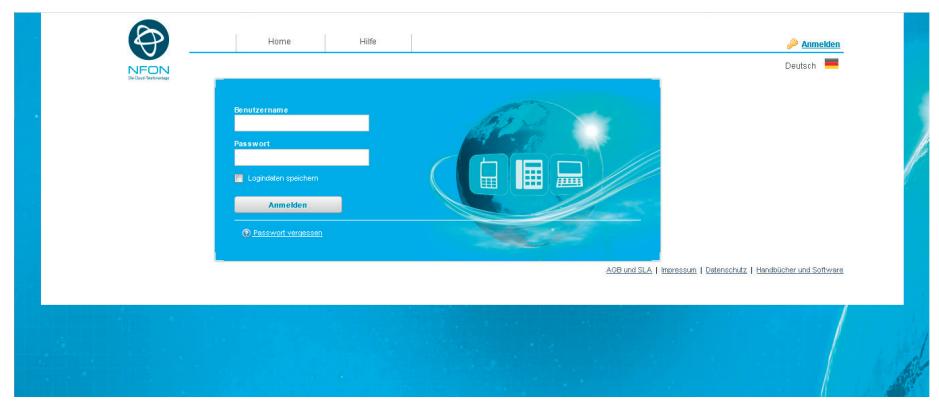

► Klicken Sie auf der Startseite der Administration auf "Ziele".

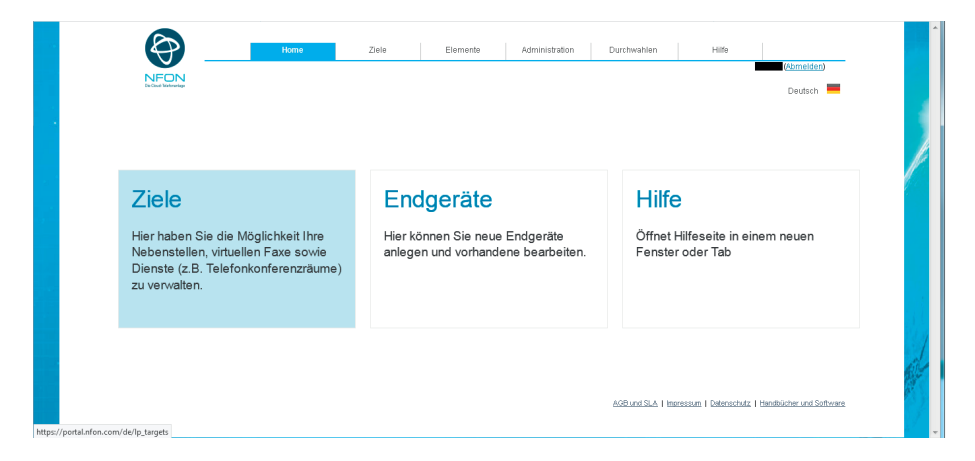

**▸** Wählen Sie hier eine bestehende Nebenstelle, die der Behnke SIP-Sprechstelle zugeordnet werden soll, bzw. legen Sie ggf. eine neue Nebenstelle für die Sprechstelle an.

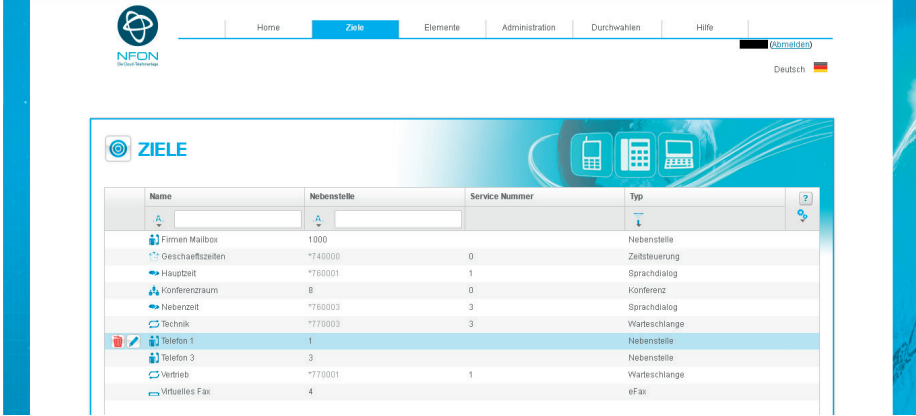

► Ordnen Sie dieser Nebenstelle nun bei "Endgeräte" das vom nfon-Support angelegte unprovisionierte Endgerät zu, indem Sie auf "Neues Gerät anlegen" klicken, und das entsprechende Endgerät aus der Liste auswählen. Klicken Sie anschließend links auf den grünen Haken, und dann ganz unten auf "Speichern"

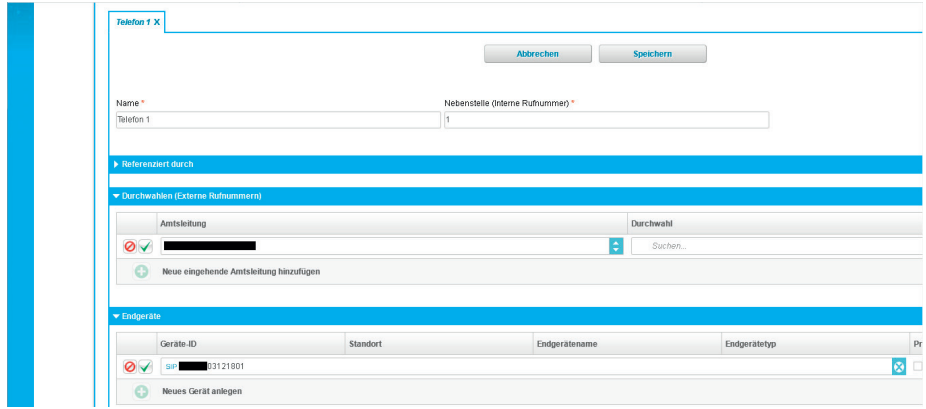

**▸** Wechseln Sie zurück auf die Startseite der Administration, und wählen Sie hier den Punkt "Endgeräte".

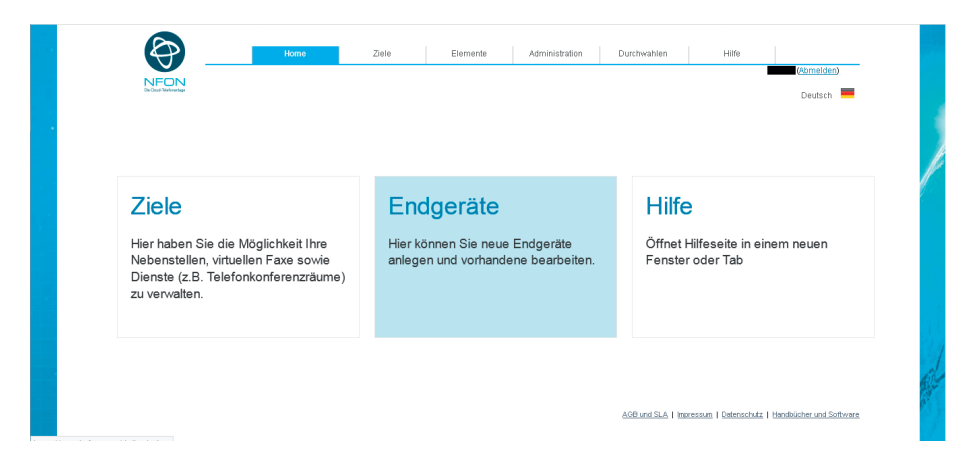

► In dieser Liste ist Ihr unprovisioniertes Endgerät aufgeführt. In der Spalte "Nebenstelle" sollte die zuvor zugeordnete Nebenstellennummer zu sehen sein.

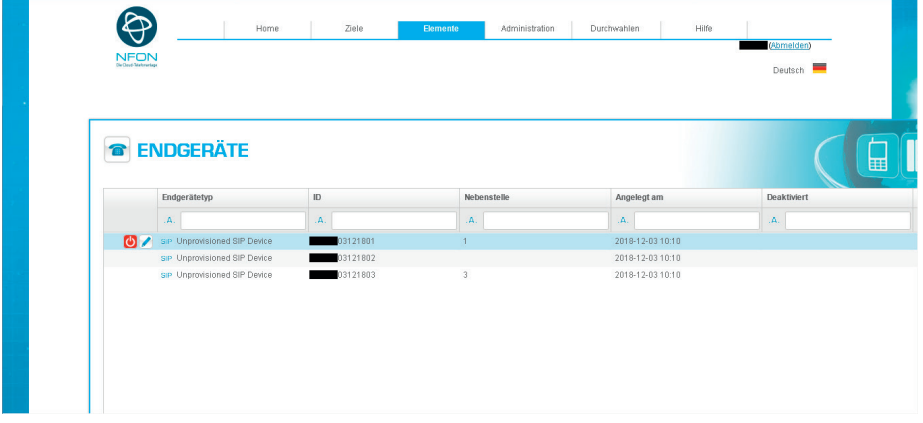

## 2. Konfiguration der Behnke SIP-Sprechstelle

Im letzten Schritt werden die Einstellungen an der SIP-Sprechstelle selbst vorgenommen. Hierfür werden die Anmeldedaten benötigt, welche Sie vom nfon-Support per Mail erhalten haben.

**▸** Öffnen Sie einen neuen Tab in Ihrem Browser, geben Sie die IP-Adresse der Sprechstelle in die Adresszeile ein, und melden Sie sich an.

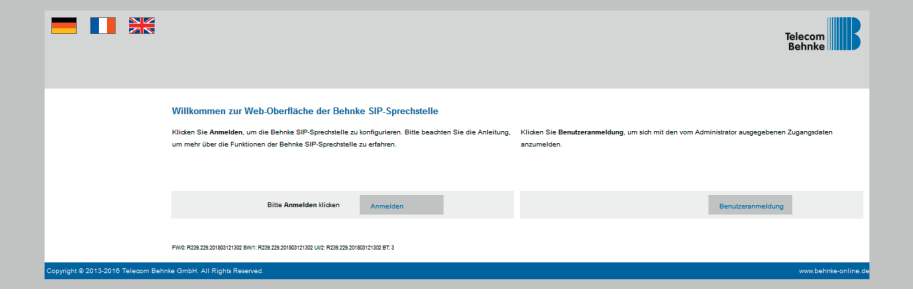

**▸** Notieren Sie sich bitte den Softwarestand der Sprechstelle, den Sie unten auf dieser Seite finden. Diese Information ist im nächsten Schritt erforderlich, da die Vorgehensweise je nach Softwarestand variiert. Wählen Sie dann den gelb unterlegten Punkt "Einfachkonfiguration"..

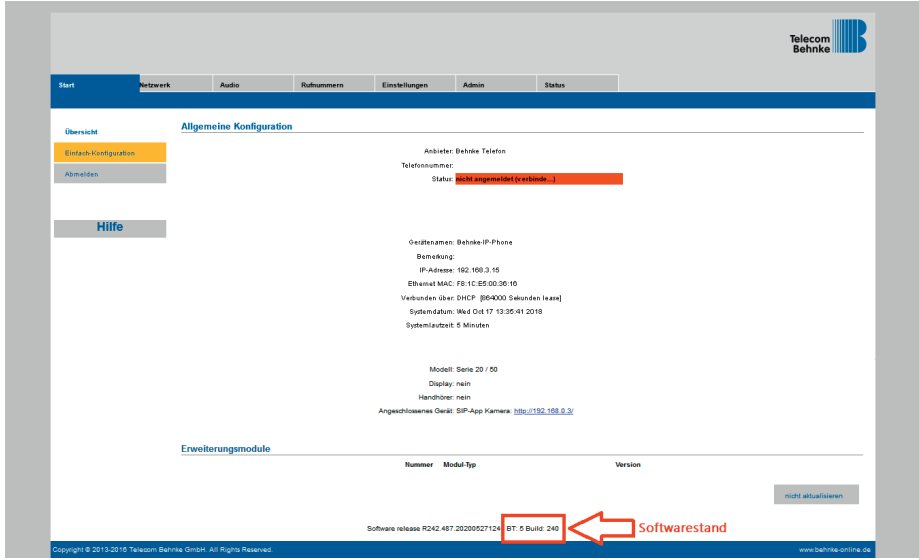

### 2.1. Softwarestand ab BT 5 Build 240

- **▸** Tragen Sie hier folgende Werte ein, die Sie bitte der Mail mit den SIP-Daten vom nfon-Support entnehmen:
	- **• "Telefonnummer/Benutzername"**: SIP-Login (beginnt mit der fünfstelligen

Vertragskennung,gefolgt von einer fünfstelligen Kombination aus Großbuchstaben und Ziffern) **• "Name"**: Geräte-ID (beginnt mit der fünfstelligen Vertragskennung, gefolgt von einer achtstelli-

gen Ziffernfolge, kann auch auf der Administrationsseite, unter "Endgeräte" abgelesen werden)

**• "SIP Authentifizierung ID"**: SIP-Login (beginnt mit der fünfstelligen Vertragskennung, gefolgt von einer fünfstelligen Kombination aus Großbuchstaben und Ziffern, siehe Feld **"Telefonnummer/Benutzername"**)

- **• "SIP Authentifizierung PIN"**: SIP-Secret
- **• "SIP-Registrar"**: Registrar (<Vertragskennung>.reg.cloud-cfg.com), Port 5060
- **• "SIP-Proxy"**: Registrar (<Vertragskennung>.reg.cloud-cfg.com), Port 5060

Unter "Direktwahltasten" vergeben Sie einen frei gewählten Namen, und tragen hier die Rufnummer ein, welche die Sprechstelle bei Tastendruck wählen soll. Scrollen Sie anschließend nach unten, und klicken Sie auf "Übernehmen".

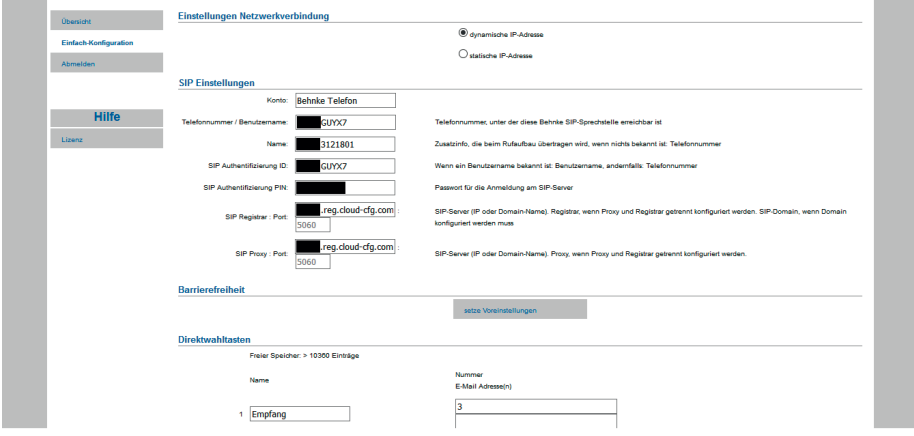

### 2.2. Softwarestände vor BT 5 Build 240

- **▸** Tragen Sie hier folgende Werte ein, die Sie bitte der Mail mit den SIP-Daten vom nfon-Support entnehmen:
	- **•** "**Telefonnummer/Benutzername**"**: SIP-Login** (beginnt mit der fünfstelligen Vertragskennung, gefolgt von einer fünfstelligen Kombination aus Großbuchstaben und Ziffern)
	- **•** "**Name**": Geräte-ID (beginnt mit der fünfstelligen Vertragskennung, gefolgt von einer achtstelligen Ziffernfolge, kann auch auf der Administrationsseite, unter "Endgeräte" abgelesen werden)

**•** "**SIP Authentifizierung ID**": SIP-Login (beginnt mit der fünfstelligen Vertragskennung, gefolgt von einer fünfstelligen Kombination aus Großbuchstaben und Ziffern, siehe Feld "Telefonnummer/Benutzername")

- **•** "**SIP Authentifizierung PIN**": SIP-Secret
- **•** "**SIP Domain**": Registrar (<Vertragskennung>.reg.cloud-cfg.com)
- "SIP Server": Registrar («Vertragskennung».reg.cloud-cfg.com), gefolgt von ":5060"

Unter "**Direktwahltasten**" vergeben Sie einen frei gewählten Namen, und tragen hier die Rufnummer ein, welche die Sprechstelle bei Tastendruck wählen soll. Scrollen Sie anschließend nach unten, und klicken Sie auf "Übernehmen".

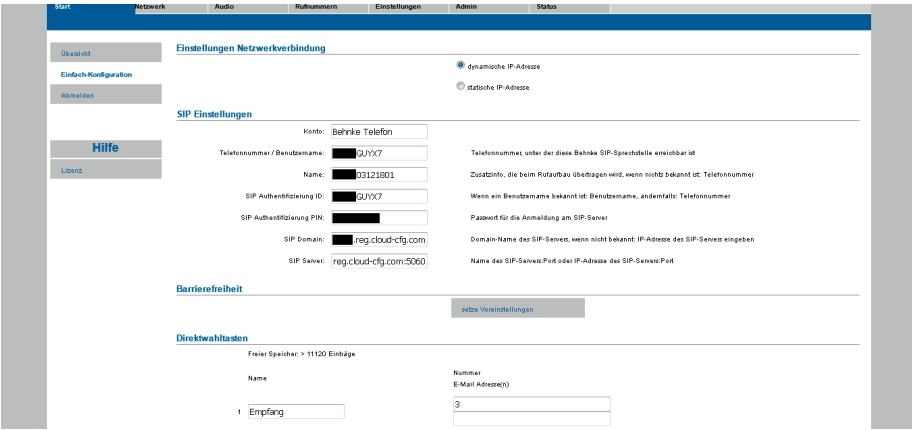

- Nachdem die Sprechstelle wieder neugestartet ist, sollte sich der Status auf dem Reiter "Start" nach spätestens einer Minute auf "Angemeldet" ändern.

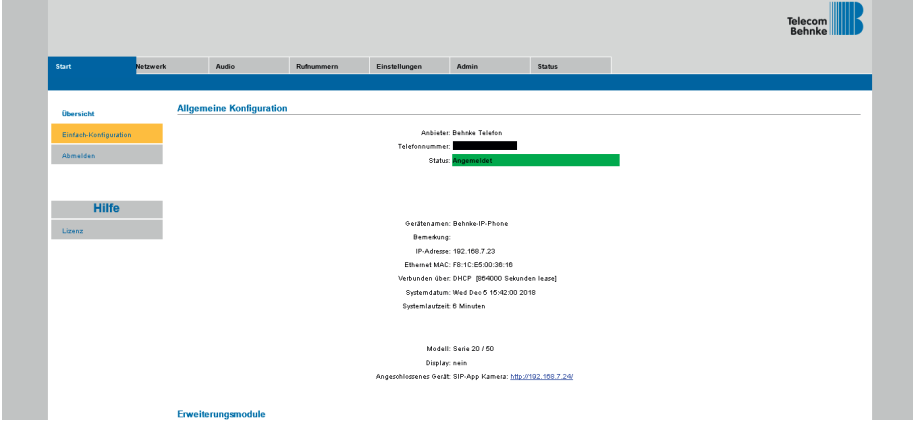

Version 2.0

# **WELECOM**<br> **BEHNKE GMBH**<br> **BEHNKE GMBH**<br> **Relect Behnke GmbH**<br> **Relect Behnke-online.de**<br> **Consider Jungs Strate. 3**<br> **Consider Jungs Strate.**<br> **Consider Jungs Strate.**<br> **Consider Jungs Strate.**<br> **Consider Jungs Strate.**<br> TELECOM BEHNKE GMBH

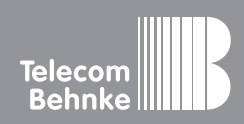

Telecom Behnke GmbH Gewerbepark "An der Autobahn" Robert-Jungk-Straße 3 66459 Kirkel Germany

Info-Hotline: +49 (0) 68 41 / 81 77-700 Service-Hotline: +49 (0) 68 41 / 81 77-777 Telefax: +49 (0) 68 41 / 81 77-750 info@behnke-online.de www.behnke-online.de